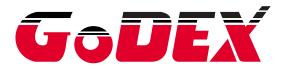

## DT SERIES USER MANUAL DT2 / DT2x / DT4 / DT4x

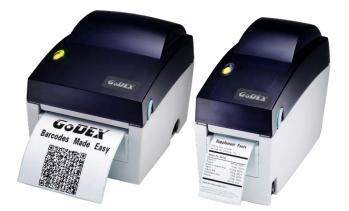

 USER MANUAL
 : DT2 / DT4 series

 VERSION
 : Rev. E

 ISSUE DATE
 : 2013.06.25

 P/N
 : 920-014211-00

### FCC COMPLIANCE STATEMENT FOR AMERICAN USERS

This equipment has been tested and found to comply with the limits for a CLASS A digital device, pursuant to Part 15 of the FCC Rules. These limits are designed to provide reasonable protection against harmful interference when the equipment is operated in a commercial environment. This equipment generates, uses, and can radiate radio frequency energy and, if not installed and used in accordance with the instructions, may cause harmful interference to radio communications. Operation of this equipment in a residential area is likely to cause harmful interference in which case the user will be required to correct the interference at own expense.

#### EMS AND EMI COMPLIANCE STATEMENT FOR EUROPEAN USERS

This equipment has been tested and passed with the requirements relating to electromagnetic compatibility based on the standards EN55022:2010 Class A, EN61000-3-2:006/A2:2009, EN61000-3-3:2008 and EN55024:1998/A1:2001/A2:2003, IEC 61000-4-2:2008 series, The equipment also tested and passed in accordance with the European Standard EN55022 for the both Radiated and Conducted emissions limits.

#### DT SERIES TO WHICH THIS DECLARATION RELATES IS IN CONFORMITY WITH THE FOLLOWING STANDARDS

IEC 60950-1:2005(2nd Edition)+Am 1:2009, GB9254-2008 (Class A); GB17625. 1-2003; GB4943.1-2011, EN55022:2010 Class A, EN61000-3-2:006/A2:2009, EN61000-3-3:2008 and EN55024:1998/A1:2001/A2:2003, IEC 61000-4-2:2008 series, UL 60950-1,2nd Edition, 2007-03-27, UL 60950-1,1st Edition, 2007-10-31, CSA C22.2 No.60950-1-07,2nd Edition, 2007-03, CSA C22.2 No. 60950-1-03, 1st Edition, 2006-07, CFR 47, Part 15

#### WARNING

This is a Class A product. In a domestic environment this product may cause radio interference in which case the user may be required to take adequate measures.

此为Class A产品,在生活环境中,该产品可能造成无线电干扰,在这种情况下,可能需要用户对其干扰采取切实可行的措施。

# **Safety instructions**

Please read the following instructions carefully.

- 1. Keep the equipment away from humidity.
- 2. Before you connect the equipment to the power outlet, please check the voltage of the power source.
- 3. Make sure the printer is off before plugging the power connector into the power jack.
- 4. It is recommended that you connect the printer to a surge protector to prevent possible transient overvoltage damage.
- 5. Be careful not to get liquid on the equipment to avoid electrical shock.
- 6. For safety and warranty reasons, ONLY qualified service personnel should open the equipment.
- 7. Do not repair or adjust energized equipment under any circumstances.

#### CAUTION

Danger of explosion if battery is incorrectly replaced Replace only with the equivalent type recommended by the manufacturer. Dispose of used batteries according to the manufacturer's instructions.

Only use with power supply adapter model: WDS060240P (9A).

Changes or modifications not expressly approved by the party responsible for compliance could void the user's authority to operate the equipment.

Specifications are subject to change without notice.

| 1. | BARCODE PRINTER                                  | 1    |
|----|--------------------------------------------------|------|
|    | 1-1. Box content                                 | 1    |
|    | 1-2. Specifications                              | 1    |
|    | 1-3. Getting to know your printer                | 7    |
| 2. | PRINTER SETUP                                    | 9    |
|    | 2-1. Loading the label roll                      | 9    |
|    | 2-2. Installing the label roll holder            | . 11 |
|    | 2-3. Connecting the printer to the host computer | . 12 |
|    | 2-4. Installing the driver                       | . 13 |
| 3. | OPERATOR PANEL                                   | 15   |
|    | 3-1. FEED button                                 | . 15 |
|    | 3-2. LED status                                  | . 15 |
|    | 3-3. Label size calibration                      | . 15 |
|    | 3-4. Self test                                   | . 16 |
|    | 3-5. Error alerts                                | . 17 |
| 4. | NETSETTING FOR ETHERNET                          | 18   |
|    | 4-1. Installing the NetSetting software          | . 18 |
|    | 4-2. The interface of NetSetting                 | . 19 |
| 5. | ACCESSORIES                                      | 26   |
|    | 5-1. Installing the label dispenser              | . 26 |
|    | 5-2. Installing the cutter                       | . 29 |
| 6. | MAINTENANCE AND ADJUSTMENT                       | . 32 |
|    | 6-1. Cleaning the print head                     | . 32 |
|    | 6-2. Adjusting the cutter                        | . 32 |
|    | 6-3. Labels with black marks                     | . 33 |
|    | A. Printer interfaces                            | . 35 |

# 1. Barcode printer

## 1-1. Box content

Please check that all of the following items are included with your printer:

- Barcode printer
- Power cord
- AC adapter
- ♦ USB cable
- Label stock
- Quick reference guide
- CD (with QLabel label software / user manual)

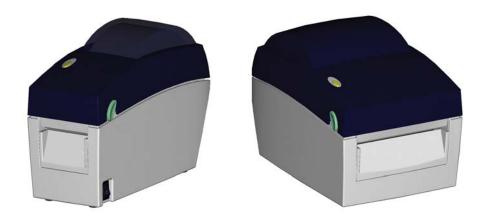

DT2 series

DT4 series

| Model                                                                                                    | DT2 DT4                                          |                                                                                                    |  |
|----------------------------------------------------------------------------------------------------|--------------------------------------------------|----------------------------------------------------------------------------------------------------|--|
| Print Method                                                                                                    | Direct Thermal                                   |                                                                                                    |  |
| Resolution                                                                                                    | 203 dpi (8 dot/mm)                               |                                                                                                    |  |
| Print Speed                                                                                                    | 4 IPS (102 mm/s)                                 | 4 IPS (102 mm/s)                                                                                                    |  |
| Print Width                                                                                                    | 2.12" (54 mm)                                    | 4.25″ (108 mm)                                                                                                    |  |
| Print Length                                                                                                    | Min. 0.16" (4 mm)** ; Max. 68" (1727             | mm)                                                                                                    |  |
| Processor                                                                                                    | 32 Bit RISC CPU                                  |                                                                                                    |  |
| Memory                                                                                                    | 4MB Flash (2MB for user storage) ;<br>16MB SDRAM | 8MB Flash (4MB for user storage) ;<br>16MB SDRAM                                                                                                    |  |
| Sensor Type                                                                                                    | Adjustable reflective sensor. Fixed tra          | ansmissive sensor, central aligned                                                                                                    |  |
| MediaTypes: Continuous form, gap labels, black mark sensing, an<br>hole; label length set by auto sensing or programming<br>Width: 0.6" (15 mm) Min 2.36" (60<br>mm) Max.Width: 1" (25.4 mm) Mi<br>mm) Max.MediaThickness: 0.003" (0.06 mm) Min<br>0.008" (0.20 mm) Max.Thickness: 0.003" (0.06 mm) Min<br>0.008" (0.20 mm) Max.Thickness: 0.003" (0.06<br> |                                                  | g or programming<br>Width: 1" (25.4 mm) Min 4.64" (118<br>mm) Max.<br>Thickness: 0.003" (0.06 mm) Min<br>0.008" (0.20 mm) Max.<br>Label roll diameter: Max. 5" (127 |  |
| Printer Language                                                                                                    | EZPL, GEPL, GZPL, auto switch                    |                                                                                                    |  |
| SoftwareLabel design software: GoLabel (for EZPL only)Driver: Windows 2000, XP, Vista, 7, 8, Windows Server 2003 &<br>DLL: Windows 2000, XP and Vista                                                                                                    |                                                  | 5,                                                                                                    |  |

### 1-2. Specifications

| Resident Fonts                                                                                                    | Bitmap fonts: 6, 8, 10, 12, 14, 18, 24, 30, 16X26 and OCR A & B<br>Bitmap fonts 90°, 180°, 270° rotatable, single characters 90°, 180°, 270°<br>rotatable<br>Bitmap fonts 8 times expandable in horizontal and vertical directions |                                                                           |  |
|----------------------------------------------------------------------------------------------------|----------------------------------------------------------------------------------------------------|---------------------------------------------------------------------------|--|
|                                                                                                    | Scalable fonts 90°, 180°, 270° rotata                                                                                                    |                                                                           |  |
| Bitmap fonts 90°, 180°, 270° rotatable, single characters 90°, 180°, 27Download FontsAsian fonts 90°, 180°, 270° rotatable and 8 times expandable in<br>horizontal and vertical directions<br>Scalable fonts 90°, 180°, 270° rotatable |                                                                                                    |                                                                           |  |
| Barcodes                                                                                                    | <u>GS1 DataBar</u><br>2-D Bar codes:<br>PDF417, Datamatrix code, MaxiCode, QR code, Micro PDF417, Micro Q                                                                                                    |                                                                           |  |
| Code Pages                                                                                                    | code and Aztec code           CODEPAGE 437, 850, 851, 852, 855, 857, 860, 861, 862, 863, 865, 866, 869, 737           WINDOWS 1250, 1251, 1252, 1253, 1254, 1255, 1257           Unicode (UTF8, UTF16)                             |                                                                           |  |
| Graphics                                                                                                    | Resident graphic file types are BMP and PCX, other graphic formats are downloadable from the software                                                                                                    |                                                                           |  |
| Interfaces                                                                                                    | USB Device (B-Type)<br>Serial port: RS-232 (DB-9)<br>IEEE 802.3 10/100Base-Tx Ethernet port (RJ-45)                                                                                                    |                                                                           |  |
| Control Panel One Tri-color LED: Power (Green, Orange and Red)<br>Control key: FEED                                                                                                    |                                                                                                    | ange and Red)                                                             |  |
| Real Time Clock                                                                                                    | Standard                                                                                                    |                                                                           |  |
| Power                                                                                                    | Auto Switching 100-240VAC, 50-60H                                                                                                    | Z                                                                         |  |
| Environment                                                                                                    | Operation temperature: 41°F to 104<br>Storage temperature: -4°F to 122°F (                                                                                                    | °F (5°C to 40°C)                                                          |  |
| Humidity                                                                                                    | Operation: 30-85%, non-condensing<br>Storage: 10-90%, non-condensing.                                                                                                    |                                                                           |  |
| Agency<br>Approvals                                                                                                    | CE(EMC), FCC Class A, CB, cUL, CC                                                                                                    | C                                                                         |  |
| Dimension                                                                                                    | Length: 8.58" (218 mm)<br>Height: 6.77" (172 mm)<br>Width: 3.94" (100 mm)                                                                                                    | Length: 8.58" (218 mm)<br>Height: 6.53" (166 mm)<br>Width: 6.61" (168 mm) |  |
| Weight                                                                                                    | 2.65 lbs (1.2Kg) ,excluding consumables                                                                                                    | 3.3 lbs (1.5Kg) ,excluding consumables                                    |  |
| Options                                                                                                    | Cutter Module<br>Label Dispenser<br>External label roll holder for 10" (250 mm) O.D. label rolls<br>External label rewinder                                                                                                    |                                                                           |  |

\* Specifications are subject to change without notice. All company and/or product names are trademarks and/or registered trademarks of their respective owners.

\*\* Minimum print height and maximum print speed specification compliance can be dependent on non-standard material variables such as label type, thickness, spacing, liner construction, etc. Godex is pleased to test non-standard materials for minimum print height and maximum print speed capability.

| Model                        | DT2x                                                                      |  |  |
|------------------------------|---------------------------------------------------------------------------|--|--|
| Print Method                 | Direct Thermal                                                            |  |  |
| Resolution                   | 203 dpi (8 dot/mm)                                                        |  |  |
| Print Speed 7 IPS (177 mm/s) |                                                                           |  |  |
| Print Width                  | 2.12″ (54 mm)                                                             |  |  |
| Print Length                 | Min. 0.16" (4 mm)** ; Max. 68" (1727 mm)                                  |  |  |
| Processor                    | 32 Bit RISC CPU                                                           |  |  |
| Memory                       | 4MB Flash (2MB for user storage) ; 16MB SDRAM                             |  |  |
| Sensor Type                  | Adjustable reflective sensor. Fixed transmissive sensor, central aligned  |  |  |
|                              | Continuous form, black mark sensing, and punched hole; label length       |  |  |
|                              | set by auto sensing or programming                                        |  |  |
| Media                        | Width: 0.6" (15 mm) Min 2.36" (60 mm) Max.                                |  |  |
| INICUIA                      | Thickness: 0.003" (0.06 mm) Min 0.008" (0.20 mm) Max.                     |  |  |
|                              | Label roll diameter: Max. 5" (127 mm)                                     |  |  |
|                              | Core diameter: 1", 1.5" (25.4 mm, 38.1 mm)                                |  |  |
| Printer Language             | EZPL, GEPL, GZPL, auto switch                                             |  |  |
|                              | Label design software: GoLabel (for EZPL only)                            |  |  |
| Software                     | Driver: Windows 2000, XP, Vista, 7, 8, Windows Server 2003 & 2008         |  |  |
|                              | DLL: Windows 2000, XP and Vista                                           |  |  |
|                              | Bitmap fonts: 6, 8, 10, 12, 14, 18, 24, 30, 16X26 and OCR A & B           |  |  |
|                              | Bitmap fonts 90°, 180°, 270° rotatable, single characters 90°, 180°, 270° |  |  |
| Resident Fonts               | rotatable                                                                 |  |  |
|                              | Bitmap fonts 8 times expandable in horizontal and vertical directions     |  |  |
|                              | Scalable fonts 90°, 180°, 270° rotatable                                  |  |  |
|                              | Bitmap fonts 90°, 180°, 270° rotatable, single characters 90°, 180°, 270° |  |  |
|                              | rotatable                                                                 |  |  |
| Download Fonts               | Asian fonts 90°, 180°, 270° rotatable and 8 times expandable in           |  |  |
|                              | horizontal and vertical directions                                        |  |  |
|                              | Scalable fonts 90°, 180°, 270° rotatable                                  |  |  |

| Model                                                                                                    | DT2x                                                                                                    |
|----------------------------------------------------------------------------------------------------|----------------------------------------------------------------------------------------------------|
| Barcodes                                                                                                    | 1-D Bar codes:<br>Code 39, Code 93, EAN 8 /13 (add on 2 & 5), UPC A/E (add on 2 & 5), I 2<br>of 5 & I 2 of 5 with Shipping Bearer Bars, Codabar, Code 128 (subset A, B,<br>C), EAN 128, RPS 128, UCC 128, UCC/EAN-128 K-Mart, Random Weight,<br>Post NET, ITF 14, China Postal Code, HIBC, MSI, Plessey, Telepen, FIM and<br>GS1 DataBar<br>2-D Bar codes:<br>PDF417, Datamatrix code, MaxiCode, QR code, Micro PDF417, Micro QR<br>code and Aztec code |
| Code Pages                                                                                                    | CODEPAGE 437, 850, 851, 852, 855, 857, 860, 861, 862, 863, 865, 866, 869,<br>737<br>WINDOWS 1250, 1251, 1252, 1253, 1254, 1255, 1257<br>Unicode (UTF8, UTF16)                                                                                                    |
| Graphics                                                                                                    | Resident graphic file types are BMP and PCX, other graphic formats are downloadable from the software                                                                                                    |
| USB Device (B-Type)<br>Interfaces Serial port: RS-232 (DB-9)<br>IEEE 802.3 10/100Base-Tx Ethernet port (RJ-45) |                                                                                                    |
| Control Panel                                                                                                  | One Tri-color LED: Power (Green, Orange and Red)<br>Control key: FEED                                                                                                    |
| Real Time Clock                                                                                                | Standard                                                                                                    |
| Power                                                                                                    | Auto Switching 100-240VAC, 50-60Hz                                                                                                    |
| Environment                                                                                                    | Operation temperature: 41°F to 104°F (5°C to 40°C)<br>Storage temperature: -4°F to 122°F (-20°C to 50°C)                                                                                                    |
| Humidity                                                                                                    | Operation: 30-85%, non-condensing.<br>Storage: 10-90%, non-condensing.                                                                                                    |
| Agency<br>Approvals                                                                                            | CE(EMC), FCC Class A, CB, cUL, CCC                                                                                                    |
| Dimension                                                                                                    | Length: 8.58" (218 mm)<br>Height: 6.77" (172 mm)<br>Width: 3.94" (100 mm)                                                                                                    |
| Weight                                                                                                    | 2.65 lbs (1.2Kg) ,excluding consumables                                                                                                    |
| Options                                                                                                    | Cutter Module<br>Label Dispenser<br>External label roll holder for 10" (250 mm) O.D. label rolls<br>External label rewinder                                                                                                    |

\* Specifications are subject to change without notice. All company and/or product names are trademarks and/or registered trademarks of their respective owners.

\*\* Minimum print height and maximum print speed specification compliance can be dependent on non-standard material variables such as label type, thickness, spacing, liner construction, etc. Godex is pleased to test non-standard materials for minimum print height and maximum print speed capability.

| Model            | DT4x                                                                         |  |
|------------------|------------------------------------------------------------------------------|--|
| Print Method     | Direct Thermal                                                               |  |
| Resolution       | 203 dpi (8 dots/mm)                                                          |  |
| Print Speed      | 7 IPS (177 mm/s)                                                             |  |
| Print Width      | 4.25″ (108 mm)                                                               |  |
| Print Length     | Min. 0.16" (4 mm)** ; Max. 68" (1727 mm)                                     |  |
| Processor        | 32 Bit RISC CPU                                                              |  |
| Memory           | 8MB Flash (4MB for user storage); 16MB SDRAM                                 |  |
| Sensor Type      | Adjustable reflective sensor. Fixed transmissive sensor, central aligned     |  |
|                  | Types: Continuous form, gap labels, black mark sensing, and punched          |  |
|                  | hole; label length set by auto sensing or programming.                       |  |
| Media            | Width: 1" (25.4 mm) Min 4.64" (118 mm) Max.                                  |  |
| INICUIA          | Thickness: 0.003" (0.06 mm) Min 0.008" (0.2 mm) Max.                         |  |
|                  | Label roll diameter: Max. 5″ (127 mm)                                        |  |
|                  | Core diameter: 1", 1.5" (25.4 mm, 38.1 mm)                                   |  |
| Printer Language | EZPL, GEPL, GZPL auto switch                                                 |  |
|                  | Label design software: GoLabel (for EZPL only)                               |  |
| Software         | Driver: Windows 2000, XP, Vista, 7, Windows Server 2003 & 2008               |  |
|                  | DLL: Windows 2000, XP and Vista                                              |  |
|                  | Bitmap fonts: 6, 8, 10, 12, 14, 18, 24, 30, 16X26 and OCR A & B              |  |
|                  | Bitmap fonts 0°, 90°, 180°, 270° rotatable, single characters 0°, 90°, 180°, |  |
| Resident Fonts   | 270° rotatable                                                               |  |
|                  | Bitmap fonts 8 times expandable in horizontal and vertical directions        |  |
|                  | Scalable fonts 0°, 90°, 180°, 270° rotatable                                 |  |

| Model          | DT4x                                                                                      |
|----------------|-------------------------------------------------------------------------------------------|
|                | Bitmap fonts 0°, 90°, 180°, 270° rotatable, single characters 0°, 90°, 180°,              |
|                | 270° rotatable                                                                            |
| Download Fonts | Asian fonts 0°, 90°, 180°, 270° rotatable and 8 times expandable in                       |
|                | horizontal and vertical directions                                                        |
|                | Scalable fonts 0°, 90°, 180°, 270° rotatable                                              |
|                | 1-D Bar codes:<br>Code 39, Code 93, EAN 8 /13 (add on 2 & 5), UPC A/E (add on 2 & 5), I 2 |
|                | of 5 & 1 2 of 5 with Shipping Bearer Bars,                                                |
| Barcodes       | Codabar, Code 128 (subset A, B, C), EAN 128, RPS 128, UCC 128,                            |
| Daroodoo       | UCC/EAN-128 K-Mart, Random Weight,                                                        |
|                | Post NET, ITF 14, China Postal Code, HIBC, MSI, Plessey, Telepen, FIM, GS1                |
|                | DataBar                                                                                   |
|                | 2-D Bar codes:                                                                            |
|                | PDF417, Datamatrix code, MaxiCode, QR code, Micro PDF417, Micro QR                        |
|                |                                                                                           |
|                | CODEPAGE 437, 850, 851, 852, 855, 857, 860, 861, 862, 863, 865, 866, 869,                 |
| Code Pages     | 737                                                                                       |
| _              | WINDOWS 1250, 1251, 1252, 1253, 1254, 1255, 1257<br>Unicode (UTF8, UTF16)                 |
|                | Resident graphic file types are BMP and PCX, other graphic formats are                    |
| Graphics       | downloadable from the software                                                            |
|                | USB Device (B-Type)                                                                       |
| Interfaces     | Serial port: RS-232 (DB-9)                                                                |
|                | IEEE 802.3 10/100Base-Tx Ethernet port (RJ-45)                                            |
| RTC            | Standard                                                                                  |
| Control Panel  | One Tri-color LED: Power (Green, Orange and Red)                                          |
|                | Control key: FEED                                                                         |
| Power          | Auto Switching 100-240VAC, 50-60Hz                                                        |
| Environment    | Operation temperature: 41°F to 104°F (5°C to 40°C)                                        |
|                | Storage temperature: -4°F to 122°F (-20°C to 50°C)<br>Operation: 30-85%, non-condensing.  |
| Humidity       | Storage: 10-90%, non-condensing.                                                          |
| Agency         | <u> </u>                                                                                  |
| Approvals      | CE EMC, FCC Class A, CB, cUL                                                              |
|                | Length: 8.58" (218 mm)                                                                    |
| Dimension      | Height: 6.53" (166 mm)                                                                    |
|                | Width: 6.61" (168 mm)                                                                     |
| Weight         | 3.3 lbs (1.5Kg) ,excluding consumables                                                    |
|                | Cutter Module                                                                             |
| Options        | Label Dispenser                                                                           |
|                | External label roll holder for 10" (250 mm) O.D. label rolls                              |
| L              | External label rewinder                                                                   |

\* Specifications are subject to change without notice. All company and/or product names are trademarks and/or registered trademarks of their respective owners.

\*\* Minimum print height and maximum print speed specification compliance can be dependent on non-standard material variables such as label type, thickness, spacing, liner construction, etc. Godex is pleased to test non-standard materials for minimum print height and maximum print speed capability.

# 1-3. Getting to know your printer

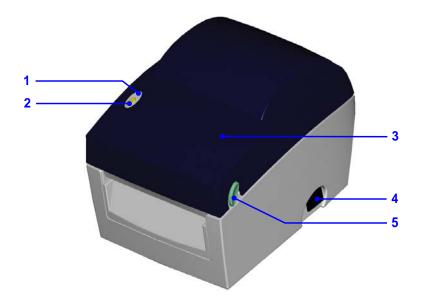

| 1. | LED indicator        |  |
|----|----------------------|--|
| 2. | FEED function button |  |
| 3. | Printer cover        |  |
| 4. | On/off switch        |  |
| 5. | Release buttons      |  |

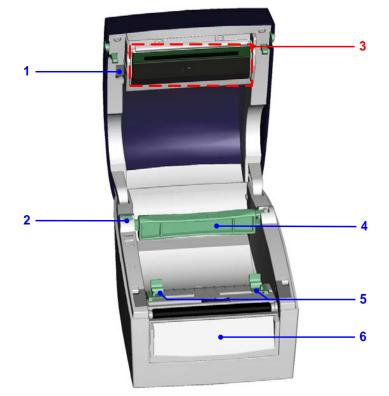

| 1. | Print head release lever |  |
|----|--------------------------|--|
| 2. | Label roll holder        |  |
| 3. | Print mechanism          |  |
| 4. | Label supply hub         |  |
| 5. | Label guides             |  |
| 6. | Front cover              |  |

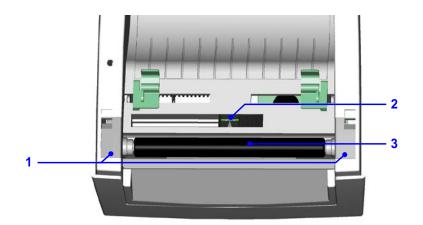

| 1. | Platen cover  |
|----|---------------|
| 2. | Label sensor  |
| 3. | Platen roller |

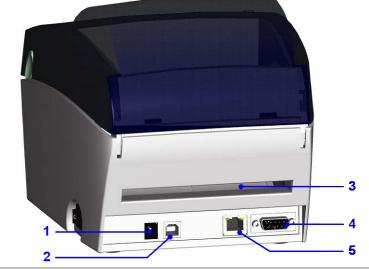

| 1. | Powerjack                       |  |
|----|---------------------------------|--|
| 2. | USB port                        |  |
| 3. | Feed slot for continuous labels |  |
| 4. | Serial port (RS-232)            |  |
| 5. | Ethernet port                   |  |

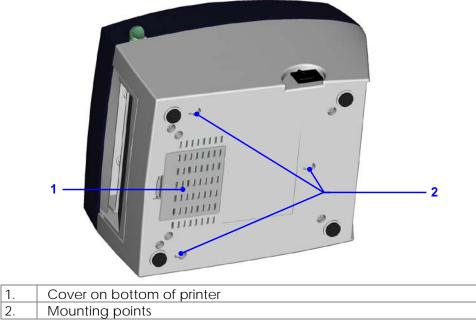

# 2. Printer setup

# 2-1. Loading the label roll

|    | I. LUAUING THE IAD                                                                                                    |  |
|----|----------------------------------------------------------------------------------------------------|--|
| 1. | Place the printer on a<br>flat surface and open<br>the printer cover.                                                                  |  |
| 2. | Release the label<br>supply hub.                                                                                                    |  |
| 3. | Lift the label roll<br>holder and pull it out<br>as far as possible.<br>Install the label roll on<br>the label supply hub.             |  |
| 5. | Now press the label<br>roll holder down until<br>it clicks into place.<br>Return the label roll<br>holder to its original<br>position. |  |

| 7. | Pass the label under<br>the paper guides and<br>pull it forward. |  |
|----|------------------------------------------------------------------|--|
| 8. | Adjust the paper<br>guides to the width of<br>the label liner.   |  |
| 9. | Close the printer<br>cover to finish<br>loading the labels.      |  |

# 2-2. Installing the label roll holder

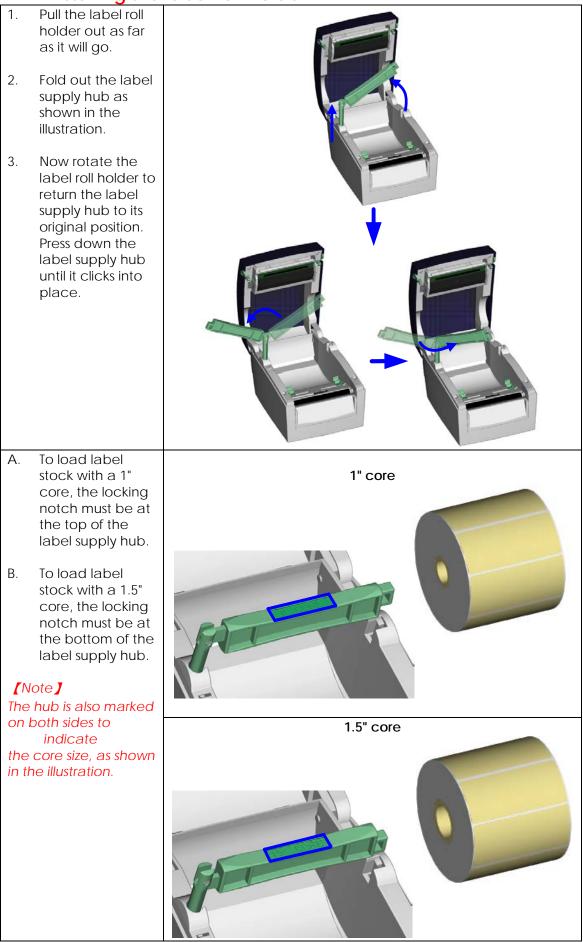

## 2-3. Connecting the printer to the host computer

- 1. Please make sure that the printer is switched off.
- 2. Connect the power cord to the power supply and to the AC adapter, then connect the adapter to the printer.
- 3. Connect the printer with the host computer via the USB port or serial port.
- 4. Switch on the printer. The LED indicator should light up.

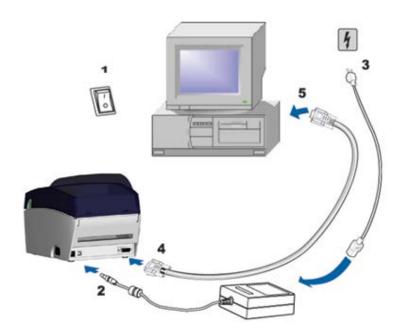

# 2-4. Installing the driver

| 😂 Windows Drivers                                                                                                    |
|----------------------------------------------------------------------------------------------------|
| Eile Edit View Favorites Tools Help                                                                                                    |
| Back     Image: Copy of the second second seco |
| File and Folder Tasks       Image: Constraint of the state of the state of the sta               |
| Seagull Driver Wizard Welcome to the Seagull Driver Wizard Wizard                                                                                                    |
| This wizard helps you install and remove printer drivers.<br>What would you like to do?<br>Install printer drivers<br>Upgrade printer drivers<br>Remove printer drivers<br>Cancel                                                                                                    |
| Seagull Driver Wizard         Specify Printer Model         The manufacturer and model determine which printer driver to use.         Specify the model of your printer.         Printer Model         Godex DT4         Source:       C:\Seagull         Version:       7.1.7 M-0 (08/06/2009)                                                                                                    |
|                                                                                                    |

| 6.       | Specify the port used<br>to connect the<br>printer to the host<br>computer.                                                                               | Seagull Driver Wizard         Specify Port       Image: Constant of the computer.         A port is used to connect a printer to the computer.       Image: Constant of the computer.         Specify the port that you are using. If you are connecting using TCP/IP or another port type not listed below, create a new port.       Image: Constant of the computer.         Port       Type       COM1:       Serial Port (9600:8N1)         FILE:       Local Port       Image: Constant of the computer of the computer.         USB001       Virtual printer port for USB       USB002         USB002       Virtual printer port for USB       Image: Constant of the computer.         Create Port       Configure Port                                                                                                    |
|----------|----------------------------------------------------------------------------------------------------|----------------------------------------------------------------------------------------------------|
|          |                                                                                                    | < <u>Back</u> <u>N</u> ext > Cancel                                                                                                    |
| 7.<br>8. | Enter a printer name.<br>The printer will be<br>listed under this<br>name in the "Printers<br>and Faxes" folder.<br>Specify whether or<br>not you want to | Seagull Driver Wizard       Image: Comparison of the printer on this computer and on the network.         Specify Printer Name       Image: Comparison of the printer on this computer and on the network.         Enter a name for this printer.       Image: Comparison of the printer of the printer of th |
|          | share the printer with<br>other network users<br>and assign the<br>printer a share<br>name.                                                               | Specify whether or not you want to share this printer with other network users. When sharing, you must provide a share name.                                                                                                    |
| 9.       | When you have<br>configured all the<br>settings, a summary<br>of the printer settings<br>is displayed, which<br>you should check.                         | Seagull Driver Wizard       Completing the Seagull Driver         Wizard       A new printer will be installed using the following settings:         Name:       Godex DT4         Share name: <not shared="">         Port:       US8001         Default:       No</not>                                                                                                    |
| 10.      | If all settings are<br>correct, click Finish to<br>start copying the<br>driver files.                                                                     | Manufacturer: Godex<br>Model: Godex DT4<br>Version: 7.1.7 M-0 (08/06/2009)<br>To begin the driver installation process, click Finish.                                                                                                    |
| 11.      | Once copying is<br>complete, the new<br>printer should be<br>visible in the "Printers<br>and Faxes" folder.                                               | Printers and Faxes         Eile Edit View Favorites Tools Help         Back Forward Up       Image: Cut Copy Paste Search Folders         Address Printers and Faxes         Printer Tasks       Image: Cut Copy Paste Search Folders         Image: Add a printer       Image: Cut Copy Paste Search Folders         Image: Add a printer       Image: Cut Copy Paste Search Paste         Image: Set up faxing       Image: Cut Copy Paste                                                                                                    |

# 3. Operator panel

## 3-1. FEED button

When you press the FEED button, the printer moves the label to the defined stop position. If you are using continuous labels, pressing the FEED button will move label stock until you release the button again. If you are using individual labels, pressing the FEED button will move only one label. If the label does not stop at the correct position, you need to run the auto-detection function on the label stock (see Section 3-3).

## 3-2. LED status

Press the FEED button and keep it pressed, then switch on the printer. You will hear two beeps and the LED lights up red. Release the FEED button. The printer will now automatically measure the label size (see Section 4-3.) and then print a test page (see Section 4-4.)

|                 | LED<br>indicator  | Status       | Description                                                                   |
|-----------------|-------------------|--------------|-------------------------------------------------------------------------------|
|                 | Green             | Standby mode | The printer is ready for operation.                                           |
| $\mathbf{\vee}$ | Red<br>(flashing) | Error mode   | The printer has detected an error.<br>(see Section <b>3-5. Error alerts</b> ) |

## 3-3. Label size calibration

The printer can automatically detect and store label height. That means the host computer does not need to transmit the label height to the printer.

- 1. Check that the label sensor is positioned correctly.
- 2. Check that the label stock is loaded correctly.
- 3. Switch off the printer.
- 4. Switch on the printer, keeping the FEED button pressed. When the LED starts to flash red, release the FEED button. The printer will now measure the label stock and store the label height.
- 5. Once the printer has successfully measured the label stock, it will print a self-test label.

## 3-4. Self test

The self-test function helps you find out whether the printer is functioning normally. The printer prints the following test page:

| Model & Version                               |                                                  |
|-----------------------------------------------|--------------------------------------------------|
| USB ID setting                                | → USB S/N : 12345678                             |
| Serial port setting                           | <ul> <li>Serial port : 96,N,8,1</li> </ul>       |
|                                               | MAC Addr: xx-xx-xx-xx-xx-xx                      |
| MAC address of Ethernet port                  |                                                  |
| IP protocol setting                           | DHCP Enable                                      |
| IP address of Ethernet port                   | ► IP xxx.xxx.xxx.xxx                             |
| Gateway setting                               | Gateway xxx.xxx.xxx                              |
| Netmask setting                               | Sub-Mask xxx.xxx.xxx                             |
|                                               | <del>/////////////////////////////////////</del> |
| Number of DRAM installed                      | 1 DRAM installed                                 |
| Image buffer size                             | Image buffer size : 1500 KB                      |
| Number of forms                               | 0000 FORM(S) IN MEMORY                           |
| Number of graphics                            | 0000 GRAPHIC(S) IN MEMORY                        |
| Number of fonts                               | 000 FONT(S) IN MEMORY                            |
| Number of Asian fonts                         | 000 ASIAN FONT(S) IN MEMORY                      |
| Number of Databases                           | > 000 DATABASE(S) IN MEMORY                      |
| Number of Scalable fonts                      | > 000 TTF(S) IN MEMORY                           |
| Free memory size                              | ▲ 4073 KB FREE MEMORY                            |
| Speed, Density, Ref. Point, Print direction - | ► ^S4 ^H8 ^R000 ~R200                            |
| Label width, Form length, Stop position —     | ► ^W102 ^Q100.3 ^E18                             |
| Cutter, Label Dispenser, Mode                 | <ul> <li>Option : ^D0 ^O0 ^AD</li> </ul>         |
| Sensor Setting                                | Reflective AD: 1.96 2.84 2.49 [0.88 23]          |
|                                               |                                                  |
| Code Page                                     | Code Page: 850     Default state= Yes            |
| Printer is on factory default                 | Default state= Yes                               |
|                                               | \ /                                              |
|                                               |                                                  |

#### [Note]

For more information about advance settings, such as "Sensor switch" or "Dump Mode", please

refer to Programmer's manual.

| LED Beeps         |                                                                                                    | Description                                                                                             | Solution                                                                                                    |  |
|-------------------|----------------------------------------------------------------------------------------------------|----------------------------------------------------------------------------------------------------|----------------------------------------------------------------------------------------------------|--|
| Red               | 2 x 4 beeps                                                                                                    | The print mechanism is not correctly closed.                                                            | Open the print mechanism and close it again.                                                                                                    |  |
| Red<br>(flashing) | None                                                                                                    | High temperature at the print head.                                                                     | Once the print head has cooled down, the printer switches to standby mode.                                                                                                    |  |
| Red               | 2 x 2 beeps                                                                                                    | No paper is detected.                                                                                   | Make sure that the label sensor is<br>positioned correctly. If the sensor<br>still does not detect the paper,<br>run the auto-detection function<br>again.                                                |  |
|                   |                                                                                                    | The paper is finished.                                                                                  | Replace the label roll.                                                                                                    |  |
| Red               |                                                                                                    |                                                                                                    | Possible reasons: the print<br>medium has become trapped<br>around the rubber roll; the sensor<br>cannot detect a gap or black<br>mark between the labels; there is<br>no paper. Please reset the sensor. |  |
| Red               | Red2 x 2 beepsThe memory is full. The printer<br>prints the message "Memory<br>full".Red2 x 2 beepsUnable to find file. The printer<br>prints the message "Filename<br>cannot be found". |                                                                                                    | Delete unnecessary data or install additional memory.                                                                                                    |  |
| Red               |                                                                                                    |                                                                                                    | Use the "~X4" command to print<br>all files. Then check whether the<br>files exist and whether the names<br>are correct.                                                                                  |  |
| Red               | 2 x 2 beeps                                                                                                    | A file of the same name<br>already exists. The printer<br>prints the message "Filename<br>is repeated". | Change the name of the file and try storing it again.                                                                                                    |  |

# 3-5. Error alerts

# 4. NetSetting for Ethernet

## 4-1. Installing the NetSetting software

The NetSetting software is used to manage the network configurations when connecting the printer via Ethernet port. It is available on product CD or can be downloaded from official website. To install the NetSetting, please follow below steps.

STEP-01 Insert the product CD in the CD/DVD drive of the host computer and open the "Ethernet" folder on the CD.

**STEP-02** Select the icon for the NetSetting installation file and click it to start the installation.

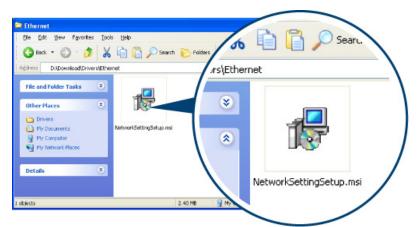

**STEP-03** Follow the instructions on the screen. The Setup Wizard guides you through the installation procedure.

STEP-04 Specify the "Installation Folder".

| 🛃 NetSetting                                                                           |                        |
|----------------------------------------------------------------------------------------|------------------------|
| Select Installation Folder                                                             |                        |
| The installer will install NetSetting to the following folder.                         |                        |
| To install in this folder, click "Next". To install to a different folder, enter it be | low or click "Browse". |
| Eolder:                                                                                |                        |
| C:\Program Files\Godex\NetSetting\                                                     | B <u>r</u> owse        |
|                                                                                        | <u>D</u> isk Cost      |
| Install NetSetting for yourself, or for anyone who uses this computer:                 |                        |
| ○ <u>E</u> veryone                                                                     |                        |
| ⊙ Just <u>m</u> e                                                                      |                        |
| Cancel < <u>B</u> ack                                                                  | <u>N</u> ext >         |

STEP-05 Click "Next" to start the installation.

STEP-06 Once the installation is completed; you will see the NetSetting icon on your desktop.

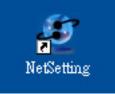

## 4-2. The interface of NetSetting

Click the NetSetting icon to start the program; you will see the start page as below. The start page will display the basic information of connected printer and your PC.

|                                                                      | 2          | 5        |            |         |                 | _ X     |
|----------------------------------------------------------------------|------------|----------|------------|---------|-----------------|---------|
|                                                                      | Ne         | tSetting |            |         | Lan             | guage 👻 |
| Search Godex Network Printer                                         |            |          |            |         |                 |         |
|                                                                      |            |          | 1          | 1       |                 |         |
|                                                                      | <b>%</b>   |          | 5          |         |                 |         |
| Please Select The Printer You Want 1                                 | Fo Connect |          |            |         |                 | 2       |
| Alias Name                                                           | Serial No. |          | Mac Addre  | SS      | IP Address      |         |
| - Printer                                                            |            |          |            |         |                 |         |
| Godex                                                                | 000000     |          | 00-1D-9A-0 | 0-0E-4F | 192.168.101.151 |         |
| ⊡- I QLabelNet<br>└- LeoChuang                                       |            |          | 48-5B-39-F | 2-76-D6 | 192.168.101.33  |         |
| Miscellaneous Information                                            |            |          |            |         |                 |         |
| BOOT :1.000a1<br>F/W : G500 1.000a Jul 25 2011 09:13<br>PCB : 248000 | 3:46       |          |            |         |                 |         |
|                                                                      |            |          |            |         |                 |         |

Click the magnifier icon to search the Godex printers which are connected via Ethernet port in you network environment. Once a connected Godex printer is detected, it will be listed on the start page.

|        | Nerse<br>IP Set                                                                       |              | Language V |
|--------|---------------------------------------------------------------------------------------|--------------|------------|
|        | 🧕 😵 👔                                                                                 | D 5          |            |
| InputP | Printer Name:<br>Port No: 9100<br>ass<br>ease Input Password<br>(Digit Allowed Only): | Length(1~16) |            |
|        | (Digit Allowed Only):                                                                 | Cancel       |            |
|        | IP Address:                                                                           | X            |            |
| s      | ubnet Mask:                                                                           | I            |            |
|        | Set                                                                                   | ReGet        |            |

There are six tabs on the top of interface which can configure different types of network settings. But for the data security reason, you need correct password to enter the configuration pages.

#### [Note]

The default password is "1111", you can change the password later from the "IP Setting" tab.

#### **IP Setting**

The IP Setting tab can change the printer name, Port number, Gateway setting and the password for configuring the printer. You can also set the printer's IP address ether by DHCP or by Static IP.

|                  | NetSetting<br>IP Setting | Language -   |
|------------------|--------------------------|--------------|
|                  | * 🔝 🍫                    |              |
| Printer Name:    | Godex                    | Length(1~16) |
| Port No:         | 9100                     |              |
| Default Gateway: | 192.168.0.254 I          |              |
| Password:        | 0000                     | Length(1~4)  |
| ● Get IP From    | DHCP Server              |              |
| ⊖ Static IP      |                          |              |
| IP Address:      | 192.168.101.151 I        |              |
| Subnet Mask:     | 255.255.255.0 I          |              |
| Set              | ReGet                    |              |
|                  |                          |              |

You can press "Set" button to apply the settings and "ReGet" button to refresh the setting values.

#### 【Note】

To fully benefit from the NetSetting software, you should be familiar with basic networking principles. Please contact your network administrator for related network setting information.

#### **Alert Path Setting**

NetSetting will send the alert messages to designated mail account when the error happened on printer. The alert messages are sent by SMTP (Simple Mail Transfer Protocol) or SNMP (Simple Network Management Protocol). You can set or change the configurations of SMTP and SNMP on this "Alert Path Setting" tab.

| NerSetting<br>Alert Path Setting                                                                                                    | Language 🗸 |
|----------------------------------------------------------------------------------------------------|------------|
| A R S S S S S S S S S S S S S S S S S S                                                                                                    |            |
| SMTP Notification Enable                                                                                                    |            |
| Login Account:       fault       Length(1~64)         Login Password:       *****       Length(1~16)         Server IP Address:       0 . 1 . 66 . 97       I xxx.xxx.xxx         Mail Subject:       rcode printer message       Length(1~60)         Mail From Address:       fault@default.com       Length(1~32)         Mail To Address:       fault@default.com       Length(1~32)         Duration Cycle:       0 < 168 Hours |            |
| SNMP Notification Enable                                                                                                    |            |
| SNMP Community:       DDDDDDDDDDDDDDDDDDDDDDDDDDDDDDDDDDDD                                                                                                    |            |
| Set                                                                                                    |            |

You can press "Set" button to apply the settings and "ReGet" button to refresh the setting values.

#### Alert Message Setting

For the alert message notification function, you can decide which error cases need to be sent out to the operator. Moreover, the alert messages can be set to be sent by SMTP, SNMP or both.

|      |          | NetSetting<br>Message Setting | Language 🗸 |
|------|----------|-------------------------------|------------|
| ۵/ ۲ | <b>9</b> |                               |            |
|      |          |                               |            |
| SMTP | SNMP     | Description                   |            |
|      |          | Paper Out                     |            |
|      |          | Missing Gap                   |            |
|      |          | Ribbon Out                    |            |
|      |          | Door Open                     |            |
|      |          | Rewinder Full                 |            |
|      |          | Memory Full                   |            |
|      |          | Name Not Found                |            |
|      |          | Name Duplicate                |            |
|      |          | Syntax Unknown                |            |
|      |          | Cutter Jam                    |            |
| Set  |          | ReGet                         |            |

You can press "Set" button to apply the settings and "ReGet" button to refresh the setting values.

#### Printer Configuration

Set or change the configurations of connected printer. Most of key settings for the printer operation can be done by this setting page.

|                                                                                                    | NetSetting     Language       Printer Configuration                                                                                                    |
|----------------------------------------------------------------------------------------------------|----------------------------------------------------------------------------------------------------|
|                                                                                                    | Oarkness       Stripper/Applicator       Labels per Cut       Printing Mode         10       0 (None)       0       Thermal Transf                                                                                                    |
| PC Com Port Settings<br>Baud Rate<br>9600 •<br>Parity<br>None •<br>Data Bits<br>8 •<br>Stop Bits<br>1 • | Miscellaneous          LCD Language       Sensing Mode         2 - Automatic       •         Keyboard Language       Smart Backfeed         OFF       •         Code Page       Top Of Form         Code Page 850       ON         Buzzer       ON         ON       • |

You can press "Set" button to apply the settings and "ReGet" button to refresh the setting values.

#### User Command

The "User Command" tab provides a communication interface for operator to control the printer. Input printer commands in "Input Command" window and press "Send Command" button, the commands will be sent to the printer. For some commands that will return response message, the message will be displayed in "Output Message" window.

| NetSetting<br>User Command | Language 🗸 |
|----------------------------|------------|
|                            |            |
| Input Command              |            |
| Output Message             |            |
|                            |            |
|                            |            |

You can press "Send Command" button to send printer commands via Ethernet port and control the printer remotely.

#### Firmware Download

On "Firmware Download" tab, the current version of printer firmware will be showed on the screen. If you need to update the printer firmware, just specify the file location of firmware file and press "Start Download Firmware" button. The printer firmware then can be updated remotely.

| NetSetting                                       | Language V |
|--------------------------------------------------|------------|
| Firmware Download                                |            |
|                                                  |            |
| Firmware Upgrade BOOT :1.000a1 F/W : G500 1.000a |            |
| Please Select Firmware File: Browse              |            |
| Start Download Firmware                          |            |
|                                                  |            |
| Recover To Factory Settings                      |            |
|                                                  |            |
|                                                  |            |
|                                                  |            |
|                                                  |            |
|                                                  |            |

In addition to the firmware update, you can press "Recover To Factory Settings" button to restore the printer configurations back to factory default.

# 5. Accessories

### 5-1. Installing the label dispenser

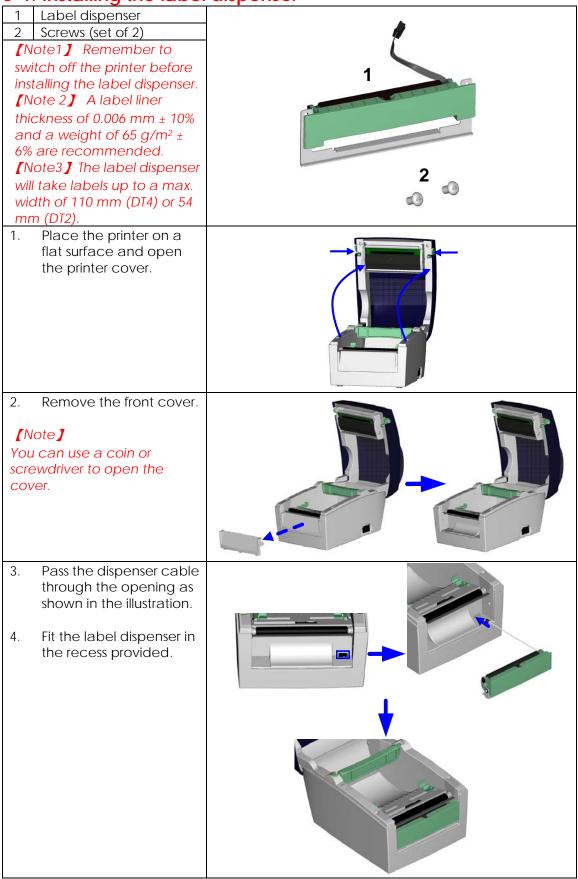

| DT4                                                                                                    |              |                                                                                                    | DT2 |
|----------------------------------------------------------------------------------------------------|--------------|----------------------------------------------------------------------------------------------------|-----|
| 5.<br>Turn the<br>printer<br>upside<br>down and<br>tighten the<br>screws to<br>secure the<br>label<br>dispenser.                                                                                                    |              | 5.<br>Turn the<br>printer<br>upside<br>down and<br>remove the<br>screw that<br>secures the<br>cover on the<br>bottom of<br>the printer. |     |
| 6.<br>Open the<br>cover on<br>the bottom<br>of the<br>printer to<br>access the<br>motherboar<br>d.                                                                                                    |              | 6.<br>Tighten the<br>screws to<br>secure the<br>label<br>dispenser.                                                                     |     |
| [Note]<br>You can use a coin or screwdr<br>the cover.                                                                                                    | iver to open |                                                                                                    |     |
| <ul> <li>7. Connect the cable to the motherboard.</li> <li>[Note]</li> <li>The motherboard has two connectors, one for the cutter and the other for the dispenser.</li> <li>Please make sure that you are using the correct connector.</li> </ul> |              |                                                                                                    |     |
| <ol> <li>8. Close the cover again<br/>(DT2: and secure it with<br/>the screw).</li> <li>9. Place the printer the<br/>right way up again.</li> </ol>                                                                                               |              |                                                                                                    |     |
|                                                                                                    |              |                                                                                                    |     |

| <ol> <li>Open the dispenser by<br/>folding it out.</li> <li>Load the labels,<br/>following the instructions<br/>in Section 2-1.</li> </ol>                                                                                                    |  |
|----------------------------------------------------------------------------------------------------|--|
| <ul> <li>12. Remove the first label<br/>and<br/>pass the label liner over<br/>the roller and the<br/>tear-off plate.</li> <li>[Note]</li> <li>The label stock should be at<br/>least 25 mm high.</li> <li>[Suggestion]</li> <li>When using the label<br/>dispenser, set the stop<br/>position to 9 mm (DT2: 8 mm).</li> <li>13. Pass the label liner</li> </ul> |  |
| through the printer and<br>dispenser as shown in<br>the illustration.                                                                                                    |  |
| 14. Fold up the dispenser cover to close it.                                                                                                    |  |
| 15. Switch on the printer<br>and press the FEED<br>button to measure the<br>label stock.                                                                                                    |  |

# 5-2. Installing the cutter

| 1 Cutter module                                                                                                    | 4                                                                                                    |
|----------------------------------------------------------------------------------------------------|----------------------------------------------------------------------------------------------------|
| 2 Screws (set of 2)                                                                                                    |                                                                                                    |
| [Important]<br>Remember to switch off the<br>printer before installing the<br>cutter.                                                                                          | 1                                                                                                    |
| [Note 1]<br>Do not use to cut adhesive<br>labels! Glue residue will be<br>left on the cutter blade and<br>impair its functioning. The                                          | 2 0 0 (Note 2)                                                                                                    |
| cutter has a blade life of<br>1,000,000 cuts when using<br>paper weighing up to<br>120 g/m <sup>2</sup> and 500,000 cuts<br>when using paper weighing<br>between 120 g and 170 | You can cut paper with a max. width of 114 mm.<br>[Note 3]<br>Labels should be at least 30 mm high (DT4).<br>(DT2: 40 mm)<br>[Suggestion] |
| $g/m^2$ .                                                                                                    | During installation of the cutter, set the stop position in<br>Qlabel and/or in the driver to 30.                                         |
| <ol> <li>Place the printer on a<br/>flat surface and open<br/>the printer cover.</li> </ol>                                                                                    |                                                                                                    |
| 2. Remove the front cover.                                                                                                    |                                                                                                    |

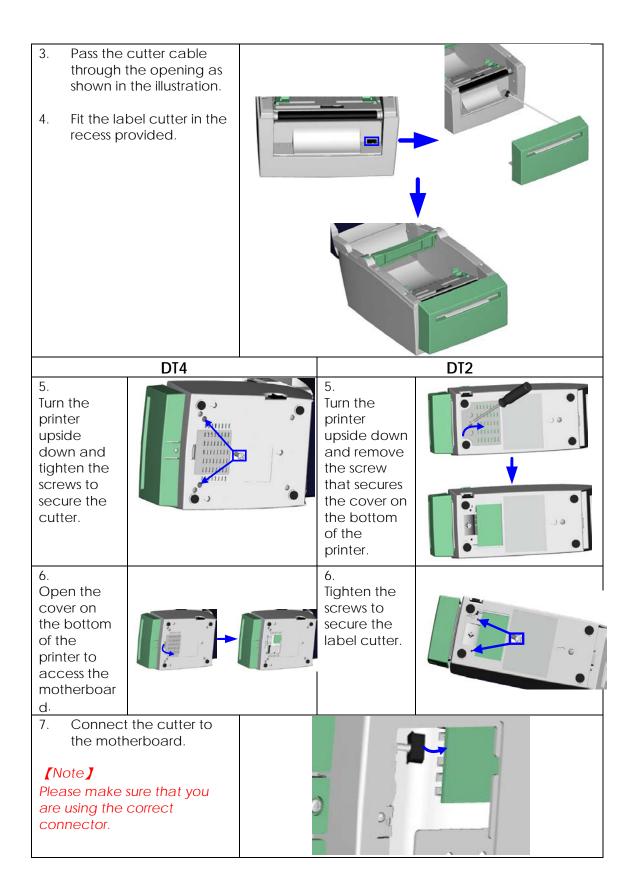

| 8.  | Close the cover on the<br>bottom of the printer<br>(DT2: and secure it with<br>the screw).        |  |
|-----|---------------------------------------------------------------------------------------------------|--|
| 9.  | Place the printer the<br>right way up again. In<br>the next step, load the<br>label stock.        |  |
|     |                                                                                                   |  |
| 10. | Follow the instructions in<br>Section 2-1.                                                        |  |
| 11. | Pass the start of the label<br>roll through the cutter<br>and press the FEED<br>button to finish. |  |

# 6. Maintenance and adjustment

# 6-1. Cleaning the print head

Dirt on the print head or ribbon, or glue residue from the label liner may result in inadequate print quality. The printer cover must therefore always be closed. Keeping dirt and dust away from the paper or labels ensures a good print quality and a longer lifespan of the print head. Here is how you clean the print head:

- 1. Switch off the printer.
- 2. Open the printer cover.
- To remove any label residue or other dirt from the print head (see blue arrow), please use a soft lint-free cloth dipped in alcohol.

#### [Note 1]

The print head should be cleaned once a week.

[Note 2]

Please make sure that there are no metal fragments or other hard particles on the soft cloth used to clean the print head.

## 6-2. Adjusting the cutter

While using the cutter, paper jams may occur.

You can solve this problem by adjusting the cutter.

- Turn the printer upside down. A screw is located on the bottom of the cutter housing.
- Unscrew the screw and remove the housing.
- The adjustment screw is located on the side of the cutter. Use a screwdriver and turn the screw anticlockwise to loosen the cutter blade and pull out the jammed label.
- When you have cleared the jam, turn the screw clockwise to secure the cutter blade again.

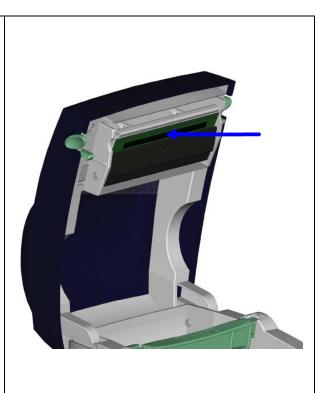

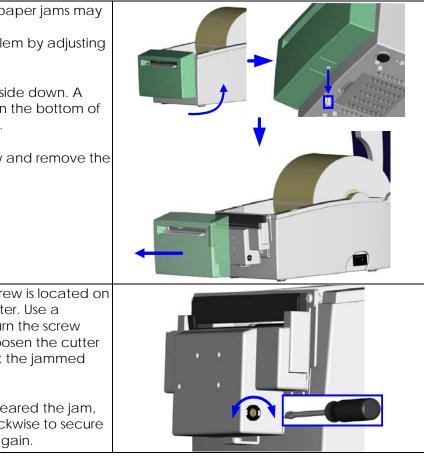

## 6-3. Labels with black marks

If you are using black-mark label stock that has the printer's maximum feed width, the printer may not recognise the black marks because they are outside the sensor range. When using label stock with black marks, you should therefore observe the following restrictions:

DT2

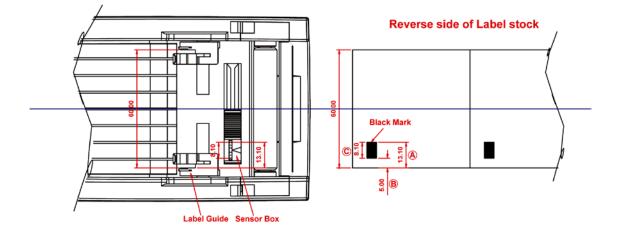

For 60 mm wide label stock, the black marks should have the following positions and sizes:

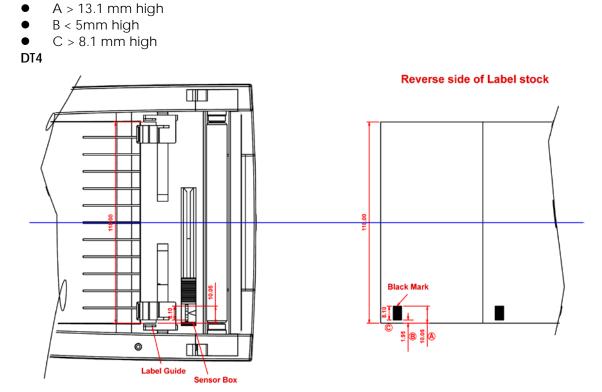

For 118 mm wide label stock, the black marks should have the following positions and sizes:

- A > 10.05 mm high
- B < 1.95 mm high
- C > 8.1 mm high

# 6-4. Troubleshooting

| 6-4. ITOUDIESNOOLING<br>Problem                                                                         | Solution                                                                                                    |
|----------------------------------------------------------------------------------------------------|----------------------------------------------------------------------------------------------------|
| The printer is switched on but the LEDs                                                                 | <ul> <li>Check the power supply.</li> </ul>                                                                                                    |
| do not light up.                                                                                        |                                                                                                    |
| The LED lights up red (ERROR) and printing is interrupted.                                              | <ul> <li>Check whether is an error in the software settings or<br/>the print commands.</li> <li>Replace the print medium with a suitable medium.</li> <li>Check whether there is a label jam.</li> <li>Check whether the label stock is finished.</li> <li>Check whether the print mechanism is closed (the<br/>print head is not positioned correctly).</li> <li>Check whether the print medium is covering the<br/>sensor.</li> <li>Check whether the cutter is functioning normally<br/>and whether it is cutting at all. (Only if a cutter is<br/>installed,)</li> </ul> |
| The label stock passes through the                                                                      | <ul> <li>Please make sure that the label stock is loaded the</li> </ul>                                                                                                    |
| printer but no image is printed.                                                                        | <ul> <li>right way up and that the laber stock is loaded the right way up and that it is suitable material.</li> <li>Choose the correct printer driver.</li> <li>Choose the correct label stock and a suitable printing mode.</li> </ul>                                                                                                    |
| The label stock jams during printing.                                                                   | <ul> <li>Clear the paper jam. Remove any label material left<br/>on the thermal print head and clean the print head<br/>using a soft lint-free cloth dipped in alcohol.</li> </ul>                                                                                                    |
| The label stock does not move<br>correctly and there is no printed<br>image on some parts of the label. | <ul> <li>Check whether any label material is stuck to the thermal print head.</li> <li>Check for errors in the application software.</li> <li>Check whether the starting position has been set incorrectly.</li> <li>Check the power supply.</li> </ul>                                                                                                    |
| There is no printed image on part of the label.                                                         | <ul> <li>Check the power suppry.</li> <li>Check the thermal print head for dust or other dirt.</li> <li>Use the internal "~T" command to check whether<br/>the thermal print head will carry out a complete<br/>print job.</li> <li>Check the quality of the print medium.</li> </ul>                                                                                                    |
| The printed image is positioned incorrectly.                                                            | <ul> <li>Check whether there is paper or dust covering the sensor.</li> <li>Check whether the label liner is suitable. Please contact your dealer.</li> <li>Check the paper guide settings.</li> </ul>                                                                                                    |
| A label is missed out during printing.                                                                  | <ul> <li>Check the label height setting.</li> <li>Check whether there is dust covering the sensor.</li> </ul>                                                                                                    |
| The printed image is blurred.                                                                           | <ul> <li>Check the darkness setting.</li> <li>Check the thermal print head for glue residue or other dirt.</li> </ul>                                                                                                    |
| The cutter does not cut off the labels in a straight line.                                              | <ul> <li>Check whether the label stock is positioned straight.</li> </ul>                                                                                                    |
| The cutter does not cut off the labels completely.                                                      | <ul> <li>Check whether the label is more than 0.16 mm thick.</li> </ul>                                                                                                    |
| When using the cutter, the labels are                                                                   | <ul> <li>Check whether the cutter has been correctly</li> </ul>                                                                                                    |
| not fed through or cut off incorrectly.                                                                 | <ul> <li>installed.</li> <li>Check whether the paper guides are functioning correctly.</li> </ul>                                                                                                    |
| The stripper is not functioning correctly.                                                              | <ul> <li>Check whether there is dust on the label dispenser.</li> <li>Check whether the label stock is positioned correctly.</li> </ul>                                                                                                    |

[Note] If any problems occur that are not described here, please contact your dealer.

# Appendix A. Printer interfaces

#### Serial port

Default setting , Baud rate 9600, no parity, 8 data bits, 1 stop bit, XON/XOFF protocol and RTS/CTS

#### RS232 housing (9-pin to 9-pin)

| DB9 socket |   |   | DB9 plug       |
|------------|---|---|----------------|
|            | 1 | 1 | +5V, max 500mA |
| RXD        | 2 | 2 | TXD            |
| TXD        | 3 | 3 | RXD            |
| DTR        | 4 | 4 | N/C            |
| GND        | 5 | 5 | GND            |
| DSR        | 6 | 6 | RTS            |
| RTS        | 7 | 7 | CTS            |
| CTS        | 8 | 8 | RTS            |
| RI         | 9 | 9 | N/C            |
| Computer   |   |   | Printer        |

[Note] The total current to the serial port may not exceed 500 mA.

### USB port

Connector type : Type B

| Pin No.  | 1    | 2  | 3  | 4   |
|----------|------|----|----|-----|
| Function | VBUS | D- | D+ | GND |

### Internal interface

| UART1 wafer |              | Ethernet module |
|-------------|--------------|-----------------|
| N.C         | 11           | N.C             |
| TXD         | 22           | RXD             |
| RXD         | 33           | TXD             |
| CTS         | 44           | RTS             |
| GND         | 55           | GND             |
| RTS         | 66           | CTS             |
| E_MD        | 77           | E_MD            |
| RTS         | 88           | CTS             |
| E_RST       | 99           | E_RST           |
| +5V         | 10 <u>10</u> | +5V             |
| GND         | 1111         | GND             |
| +5V         | 1212         | +5V             |